## **Creating the Web Server Virtual Machine**

- First create a folder named "Web Server" in the folder with your ID number on the DATAPART Drive
- Click on the option to create a new virtual machine

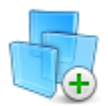

## **Create a New Virtual Machine**

Create a new virtual machine, which will then be added to the top of your library.

• Select the proper ISO file (Win.2008)

```
◉ Installer disc image file (iso):
```

```
D:\Storage\ISOs\Win.2008.R2.SP1.sv-SE.en-US.Nov2 ~
                                                             Browse...
(i) Windows Server 2008 R2 x64 detected.
    This operating system will use Easy Install. (What's this?)
```
• Skip this part by clicking next and then "Yes"

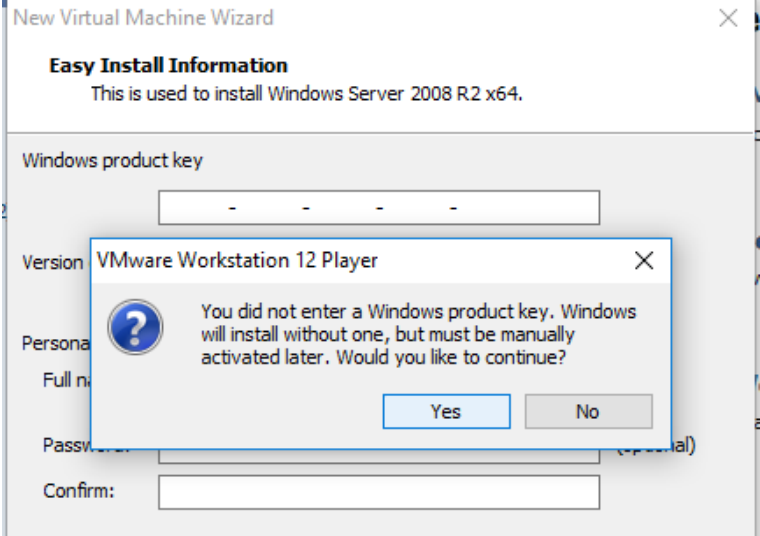

- Next, give your Virtual Machine a proper name to identify it from the other server, router, and client.
- Then click "browse" and select the "Web Server" folder you created earlier

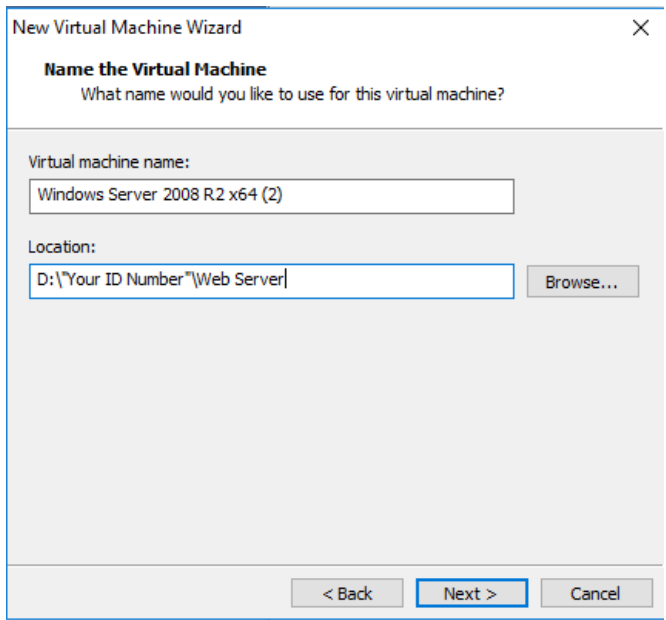

 Set the Virtual Machine to 30 GB and select "single file"

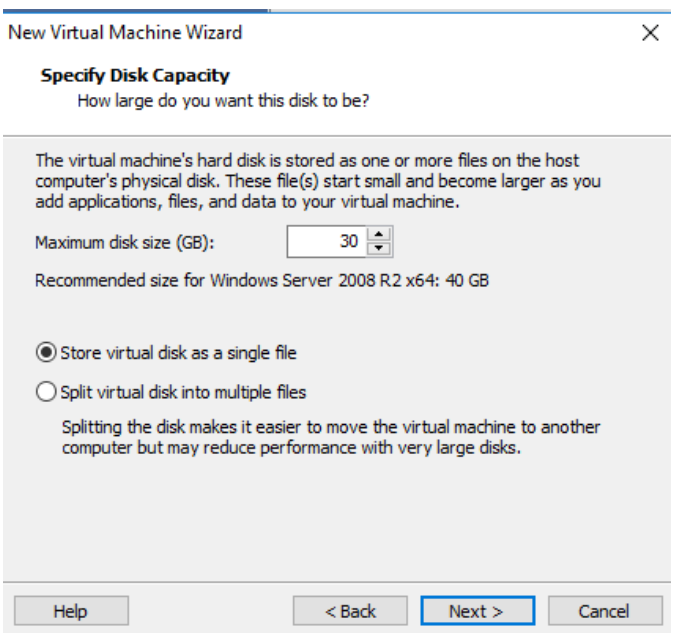

 Lastly, click on "Customize Hardware and set the Network Adapter to "Custom" and "VMnet2"

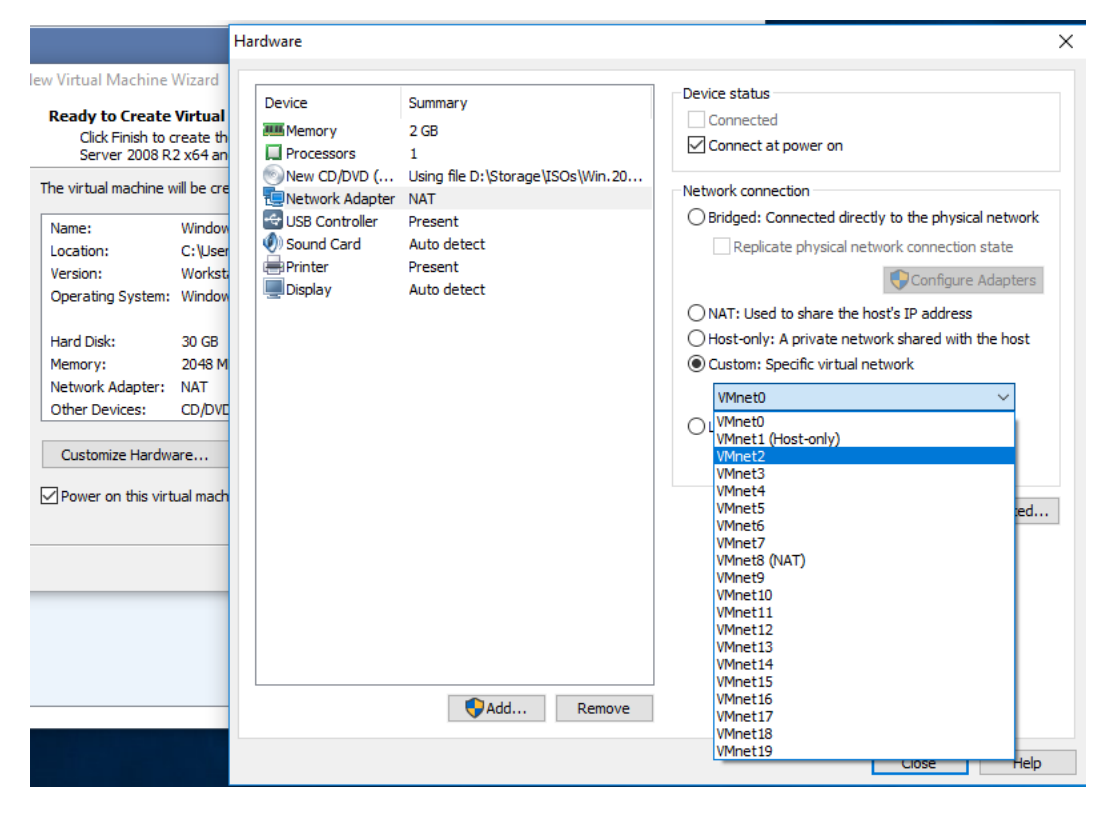

- Once the Virtual machine starts, select "Standard Edition"
- After Windows is done installing, select "Windows Loader" and "Begin Install"

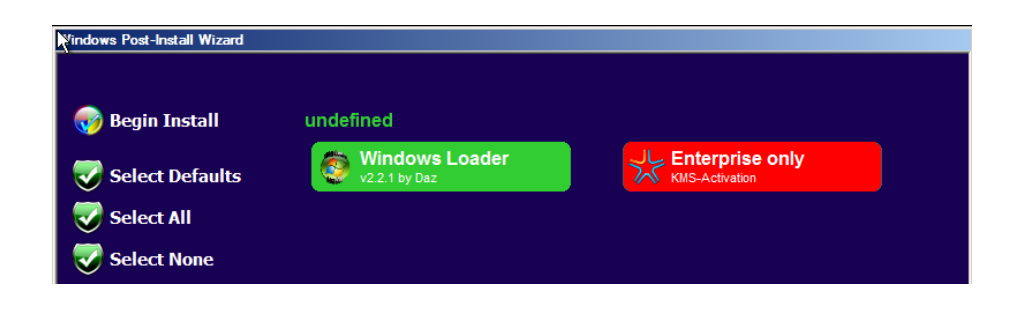